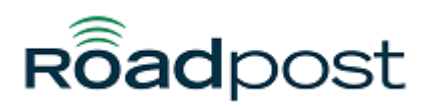

[Portal](https://support.roadpost.com/) > [Knowledgebase](https://support.roadpost.com/kb) > [Iridium](https://support.roadpost.com/kb/iridium-2) > [9555 Handset](https://support.roadpost.com/kb/9555-handset) > [How-To](https://support.roadpost.com/kb/how-to-27) > [Creating a data connection](https://support.roadpost.com/kb/articles/creating-a-data-connection-in-windows-8-for-iridium-9555-extreme) [in Windows 8 for Iridium 9555 & Extreme](https://support.roadpost.com/kb/articles/creating-a-data-connection-in-windows-8-for-iridium-9555-extreme)

## Creating a data connection in Windows 8 for Iridium 9555 & Extreme

David Jones - 2016-01-25 - in [How-To](https://support.roadpost.com/kb/how-to-27)

Follow the steps below on how to create a data connection in Windows 8 for the Iridium 9555 & Iridium Extreme.

Step 1: Install Iridium phone driver

- 1. Insert Iridium Tools disk into drive (Alternatively, you can download the drivers here: [http://support.roadpost.com/kb/articles/206\)](https://support.roadpost.com/kb/articles/206).
- 2. Power on Extreme phone.
- 3. Attach the Extreme phone to the computer via USB.
- 4. Windows will detect the device and start searching for drivers.
- 5. Windows will automatically install the correct driver from the disk.
- 6. Windows will notify you when the installation is complete; take note of the COM port assignment.
- 7. Follow these steps if Windows DOES NOT automatically detects the phone
- 8. Insert Iridium Tools disk into drive.
- 9. Power on Extreme phone.
- 10. Attach the Extreme phone to the computer via USB.
- 11. Press the Start key
- 12. Type in "Device Manager" and click on "Settings" then click on "Device Manager"
- 13. Right click on "Iridium 9575 Handset" under the "Other Devices" section.
- 14. Click on "Update Driver Software."
- 15. Click on "Browse my computer for driver software."
- 16. Click on the "Browse" button.
- 17. Expand the disk drive that contains the Iridium disk.
- 18. Click on the "Iridium Extreme Drivers" folder for Extreme phones or the "Drivers" folder for the 9555.
- 19. Click the "OK" button.
- 20. Click the "Next" button.
- 21. Windows will install the drivers.

Step 2: Create a dial-up modem

- 1. Click on the start menu.
- 2. Type in "Phone and Modem Options" in the start menu search bar, press enter.
- 3. Click the "Modems" tab.
- 4. Click on the "Add" button.
- 5. A UAC window will pop up requesting permission, click on "Continue."
- 6. Check off "Don't detect my modem; I will select it from a list."
- 7. Click on "Standard Modem Types" under the Manufacturer pane.
- 8. Click on "Standard 19200 bps modem" under the models pane.
- 9. Click on tbe "Next" button.
- 10. Click on the same COM port number that was assigned during the Iridium driver installation. If you are unsure of the COM port assignement please follow the sub section below.
- 11. Click on the start menu
- 12. Type in "Device manager" into the start menu search bar and press enter.
- 13. Press the "Continue" buttom if UAC requests permission.
- 14. Expand the "Ports" section.
- 15. Look for Iridium USB Serial Port, there will be a COM port assignment beside it.
- 16. Click back on the "Add Hardware Wizard" window.
- 17. Click on the "Next" button once the proper COM port has been selected.
- 18. Windows will install the modem and return a successful result, click the "Finish" button.

Step 3: Create a dial-up networking connection

- 1. Click on the start menu.
- 2. Click on the "Control pannel" icon.
- 3. Click the "Network and Sharing Centre" icon.
- 4. Click the "Set up a connection or network" link.
- 5. Click on "Set up a dial-up connection" and press the "Next" button.
- 6. Click on the "Standard 19200 bps Modem" and click on the "Next button."
- 7. Enter 008816000025 in the "Dial-up phone number" field.
- 8. Enter "Iridium" in the "Connection name" field.
- 9. Click on the "Connect" button.
- 10. The computer will attempt a data call right away, click on the "Skip" button.